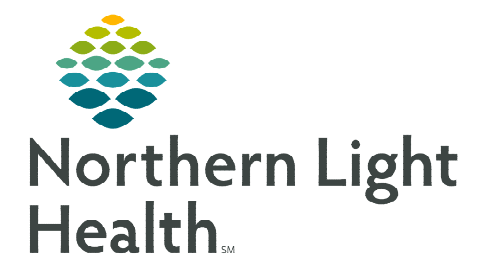

## **From the Office of Clinical Informatics Cerner Millennium Rescheduling Activated Treatment Orders October 9, 2023**

**For scenarios where the start date/time of treatment needs to be changed and the day of treatment orders have been activated, follow the steps outlined below to discontinue activated day of treatment orders and copy forward the day of treatment to reschedule.** 

## **Rescheduling Activated Treatment Orders**

To reschedule activated treatment orders, the orders must first be discontinued.

## Discontinue Activated Day of Treatment Orders

- **STEP 1:** Navigate to the **Day of Treatment** that has been activated to discontinue.
- **STEP 2:** Click the **Actions** dropdown and select **Discontinue**.
- **STEP 3:** The Discontinue window displays. Select an appropriate discontinue reason. D Discontinue - ONCP CARBOplatin AUC 5 (D1) + etoposide 80-100 mg/m2 (D1,2,3), 21D - Cycle 1, Days 1
	- Select OK.
- **STEP 4:** Select Orders for Signature.
- **STEP 5:** Click Sign and then click Refresh.
	- The Day of Treatment displays as Discontinued.

## $\triangleright$  Copy Day of Treatment

Now that the activated orders have been discontinued, the day of treatment needs to be copied.

- **STEP 1:** To copy the discontinued Day of Treatment navigate to the Chemotherapy Phase.
- **STEP 2:** On the discontinued day of treatment, click the **Actions** dropdown and select Copy Day of Treatment.
- STEP 3: Enter the new estimated Start Date/Time you want to reschedule the day of treatment to.
- **STEP 4:** Place a check in the box for **Request a new appointment time.**
- **STEP 5:** Click Adjust All to adjust the selected treatment periods and phase(s).
	- This allows rescheduling of the linked phases (Chemotherapy, Labs, and Clinical Scheduling and Tasks) at the same time.

**Discontinue Reason** 

 $\overline{\mathbb{L}}$   $\vee$ 

.<br>All selected components will be discontinued and all deselected components will remain active from the table be

**NOTE:** If you are only rescheduling a single Day of Treatment and you do not want to adjust the **dates of the remaining days of treatment do not need to be adjusted, do NOT click the Adjust All button.** 

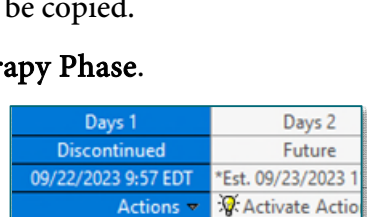

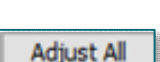

Copy Day of Treatment

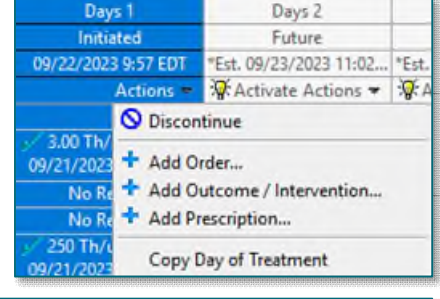

From the Office of Clinical Informatics Rescheduling Activated Treatment Orders October 9, 2023 Page 2 of 2

- STEP 6: Document Reschedule Reason. Select an appropriate reason from the list.
- **STEP 7:** Enter a comment in the **Comment** field to include additional details, as applicable.
- **STEP 8:** Click Orders for Signature.
- **STEP 9:** Click Sign and then click Refresh.
- Copying Completed Lab Orders

If Day of Treatment labs have been drawn and resulted and new orders are needed for the new copied day of treatment, lab orders will also need to be copied.

- **STEP 1:** Go to the Labs phase.
- STEP 2: In the completed day of treatment column with lab orders that need to be copied, click Activate Actions.
- **STEP 3:** Select Copy Date of Treatment.
- **STEP 4:** Adjust the Est<sup>\*</sup> Start Date/Time to ensure it matches the date used for the copied day of treatment in the Chemotherapy phase.
- STEP 5: Click OK.
- **STEP 6:** Click Orders for Signature.
- **STEP 7:** Click Sign and then click Refresh.

DK Cancel

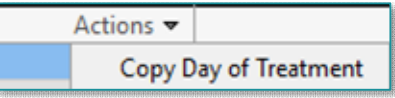

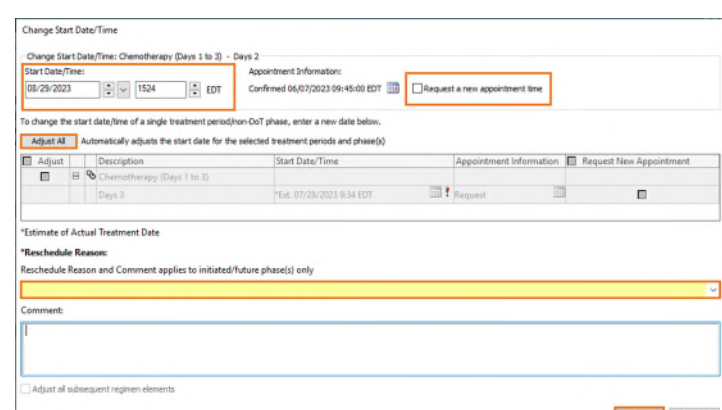